#### **Teams Üzerinden Gerçekleştirilecek Toplantılara Kurum Dışı Kullanıcıların Katılması**

Kurumumuzun Teams üzerinden gerçekleşen toplantı, mülakat, sınav vb. etkinliğine katılım için kurumumuz yetkilisinin sizi eposta adresiniz aracılığıyla davet etmesi gerekmektedir. Bu durumda etkinliğe katılım için aşağıda açıklandığı üzere önce Teams hesabı oluşturmanız sonrasında etkinlik zamanında bu hesaba login olmanız gerekmektedir:

- 1) Teams Hesabının Oluşturulması
	- a) Kurumumuz yetkilisinin daveti üzerine ilgili mail adresinize Microsoft Teams'ten aşağıdakine benzer içerikte bir mail gelecektir.

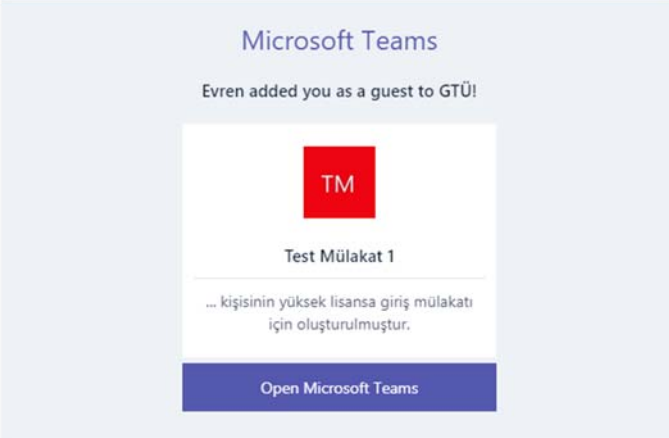

**b)** Mailde "Open Microsoft Teams" yazan yere tıklandığında aşağıda gözüken hesap oluşturma linki görüntülenir. Burada "İleri" butonuna tıklanır. Bundan sonra parola oluşturma ekranı görüntülenir. Bu ekranda, oluşacak Teams hesabınız için sizin belirleyeceğiniz parola girilir ve "İleri" butonuna basılır. **Mail adresiniz ve bu ekranda girdiğiniz parola Teams hesabınıza giriş bilgileriniz olacaktır. Parolayı kaybetmeyiniz!!!** 

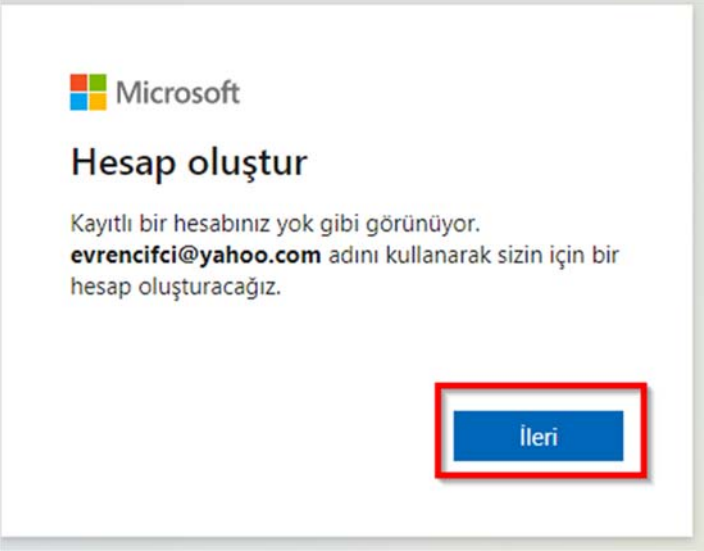

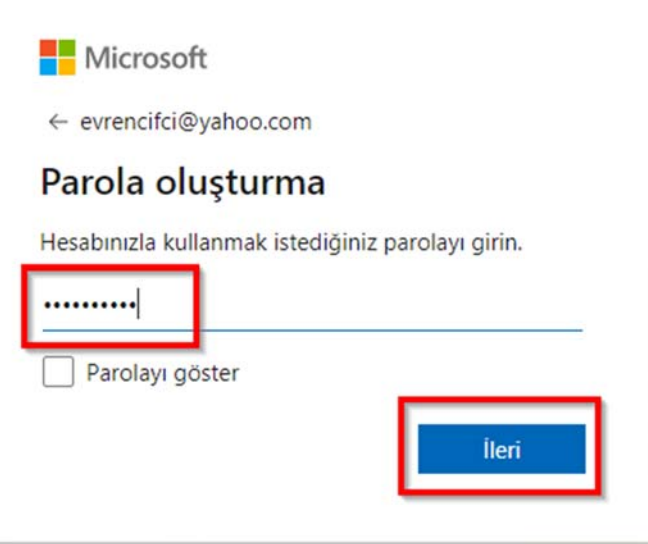

c) Bundan sonra aşağıda gösterildiği gibi Teams hesabınıza ilişkin doğrulama işlemlerini yapmanız gerekmektedir. Öncelikle mail adresinizi doğrulamanız istenecektir. Bunun için yukarıdaki ekranda ileri butonuna basıldıktan sonra aşağıdaki ilk ekran görüntülenir. İkinci ekranın benzeri ise mail yoluyla gönderilir. Resimlerde gösterildiği gibi mail ile gönderilen kodu ekranda gösterilen yere yazmanız ve "İleri" butonuna basmanız gerekmektedir.

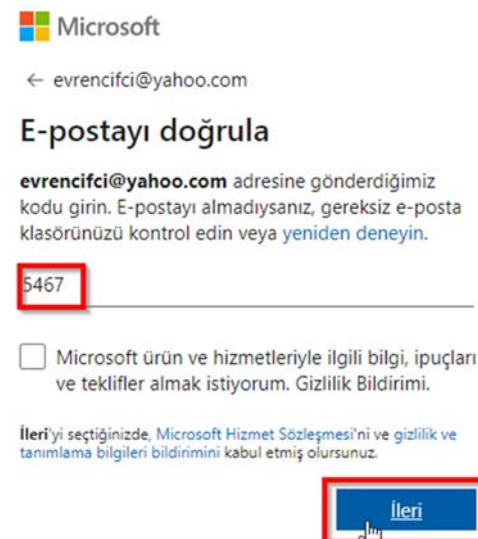

Microsoft hesabi

# E-posta adresinizi doğrulayın

Microsoft hesabınızı ayarlama işlemini sonlandırmak için bu e-posta adresinin size ait olduğundan emin olmamız gerekiyor.

E-posta adresinizi doğrulamak için bu güvenlik kodunu kullan n: 5467

Bu kodu siz istemediyseniz bu e-postayı görmezden gelmenizde bir sakınca yoktur. Başka bir kullanıcı yanlışlıkla sizin e-posta adresinizi girmiş olabilir.

Teşekkürler, Microsoft hesap ekibi

d) Bundan sonra aşağıdaki ekranlarda gösterildiği gibi sırasıyla resimdeki karakterleri yazarak bilgisayar kodu değil insan olduğunuzu doğrulamanız, güvenlik bilgilerinizin geçerliliğini doğrulamanız ve kurumumuz bünyesinde ve yönetiminde Teams hesabı açma isteğinizi doğrulamanız gerekmektedir:

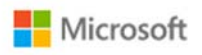

← evrencifci@yahoo.com

### Hesap oluştur

Devam etmeden önce, hesabı gerçek bir insanın oluşturduğundan olduğundan emin olmak istiyoruz.

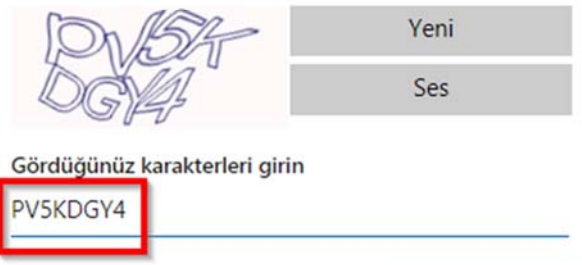

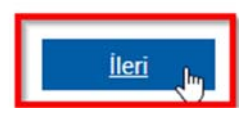

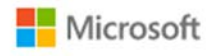

evrencifci@yahoo.com

## Güvenlik bilgileriniz hala geçerli  $mi?$

Biz yalnızca bu güvenlik bilgilerinin güncel olduğundan emin olmak istiyoruz. Bu sayede hesabınızda bir sorun olursa bu bilgileri kimliğinizi doğrulamak için ya da sizi uyarmak için kullanabiliriz.

· evrencifci@yahoo.com

Bende bunlardan hiçbiri yok

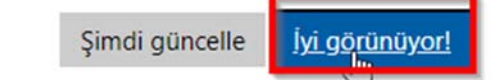

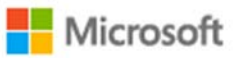

evrencifci@yahoo.com

## İzinleri gözden geçir

G GTÜ gtu.edu.tr

#### Bu kaynak Microsoft tarafından paylaşılmıyor.

GTÜ adlı kuruluş aşağıdakiler için izin istiyor:

- $\vee$  Oturumunuzu açma
- √ Adınızı, e-posta adresinizi ve fotoğrafınızı okuma

Bunu yalnızca GTÜ adlı kiracıya güveniyorsanız kabul etmelisiniz. Kabul ederek bu kuruluşun, kendi ilkeleri uyarınca bir hesap oluşturmak, hesabı kontrol etmek ve yönetmek için verilerinize erişmesini ve verilerinizi işlemesini kabul etmiş olursunuz. GTÜ, gizlilik bildirimini gözden geçirebileceğiniz bir bağlantı sağlamadı. GTÜ, erişiminiz hakkındaki bilgileri günlüğe kaydedebilir. Bu izinleri https://myapps.microsoft.com/gtu.edu.tr adresinden kaldırabilirsiniz

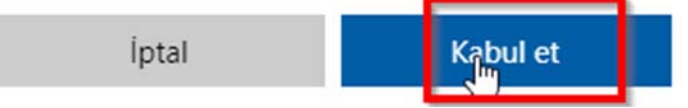

e) Bundan sonraki adımda https://teams.microsoft.com adresinden aşağıdaki gibi Teams hesabınızda oturum açabildiğinizi (mail adresiniz ve 1.b adımında girdiğiniz şifrenizi kullanarak) kontrol edip kurumumuzca yapılan daveti kabul ediniz. Bu ve bundan sonraki adımları tarayıcınızı kullanarak veya Teams'in masaüstü veya mobil uygulamalarını kullanarak gerçekleştirebilirsiniz. Tarayıcınızdan oturum açma sırasında kullanıcı hesabı veya şifre hatası dışında sürekli bir hata mesajı alıyorsanız farklı bir tarayıcı ile deneyiniz.

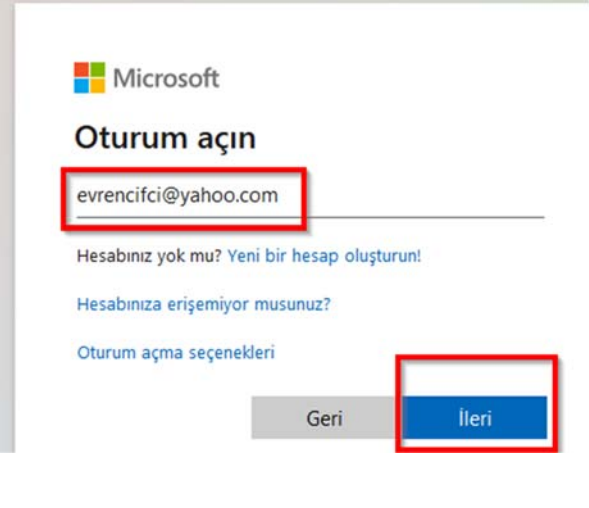

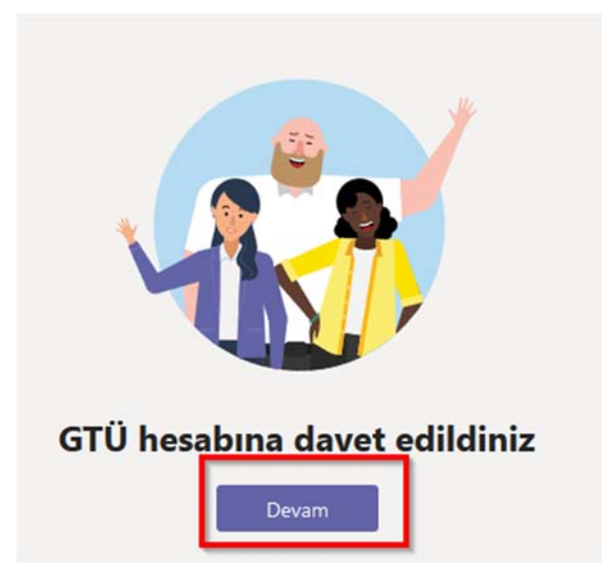

Bu aşamaya kadar hata almadan bütün adımları gerçekleştirdiyseniz Teams hesabınız başarıyla oluşturulmuştur.

2) **Etkinliğe katılım.** Belirtilen etkinlik saati yaklaşırken 1.e adımındakine benzer biçimde Teams hesabınızda tarayıcınız veya Teams'in masaüstü / mobil uygulamalarını kullanarak oturum açınız. Aşağıdakine benzer bir toplantı bildirimiyle karşılaşacaksınız. "Katıl" butonuna basarak toplantıya katılınız.

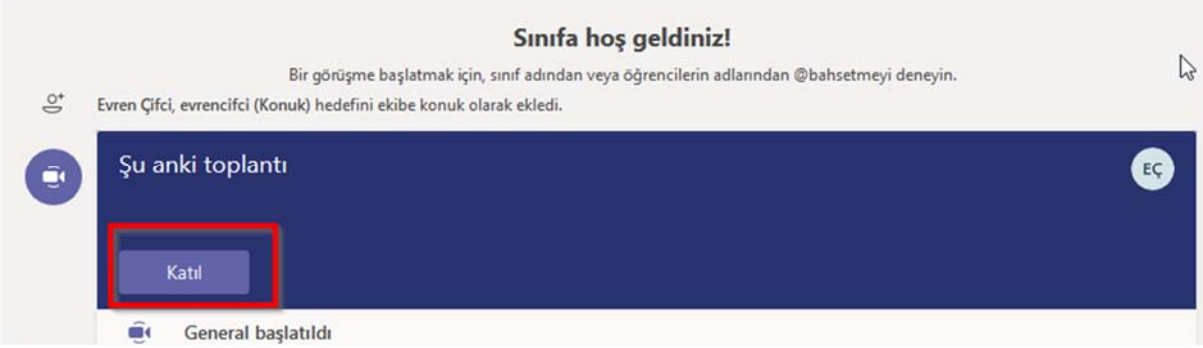

Yaşadığınız problemlerle ilgili uzem@gtu.edu.tr adresine mail atarak yardım alabilirsiniz.